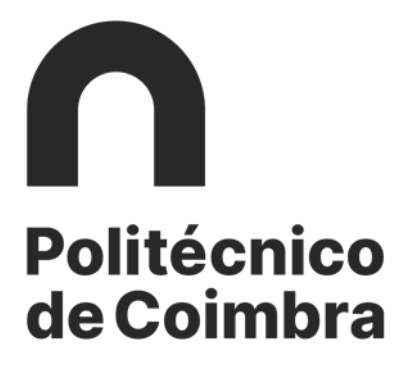

# **Manual de Candidaturas**

**ao**

## **Instituto Politécnico de Coimbra**

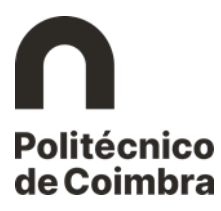

## Índice

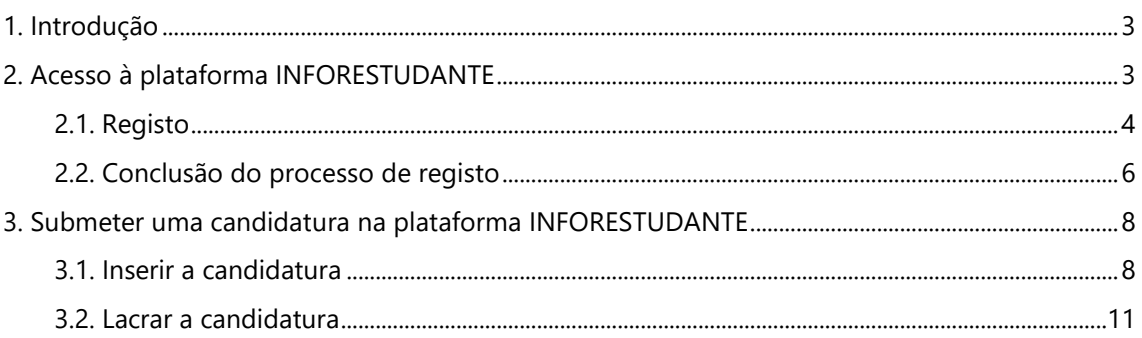

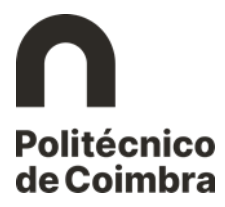

## <span id="page-2-0"></span>**1. Introdução**

As candidaturas aos diversos ciclos de estudo do Instituto Politécnico de Coimbra são realizadas através do registo e submissão de um formulário *online* na plataforma [https://inforestudante.ipc.pt](https://inforestudante.ipc.pt/nonio/security/login.do;jsessionid=A9F667511A6CC11B5B27F34E648F5CB5-m1.alunosW1) e só podem ser introduzidas dentro dos prazos fixados para os respetivos calendários de admissão.

O presente Manual pretende ajudar o candidato a efetuar o seu registo na plataforma, bem como ilustrar os passos a seguir para a submissão do formulário de candidatura, devendo aquele ter em atenção os campos de preenchimento obrigatório e todas as informações que lhe são apresentadas.

## <span id="page-2-1"></span>**2. Acesso à plataforma INFORESTUDANTE**

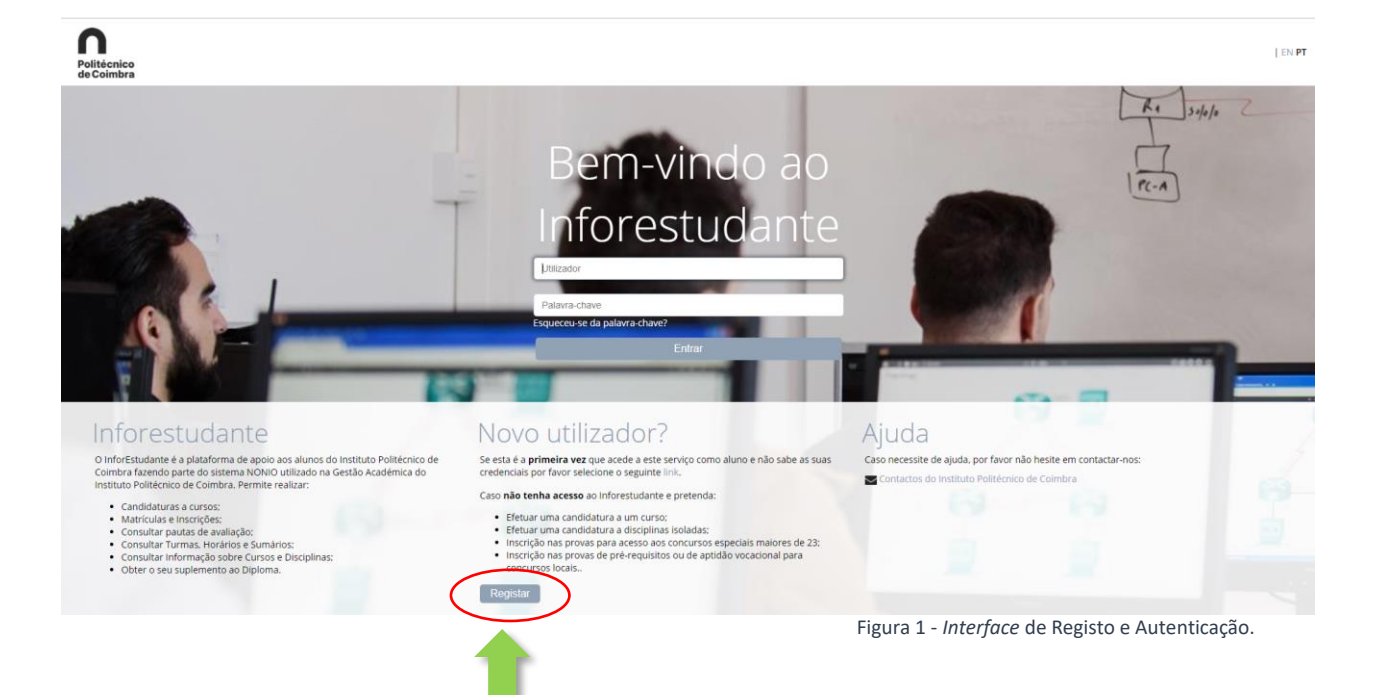

Aceda ao *link* [https://inforestudante.ipc.pt](https://inforestudante.ipc.pt/nonio/security/login.do;jsessionid=A9F667511A6CC11B5B27F34E648F5CB5-m1.alunosW1) e inicie o registo como "**Novo utilizador**".

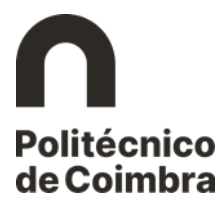

### <span id="page-3-0"></span>**2.1. Registo**

Após entrar como "Novo utilizador", prosseguir escolhendo a opção "**Candidatura a Curso**" e clicar em **Candidatar**.

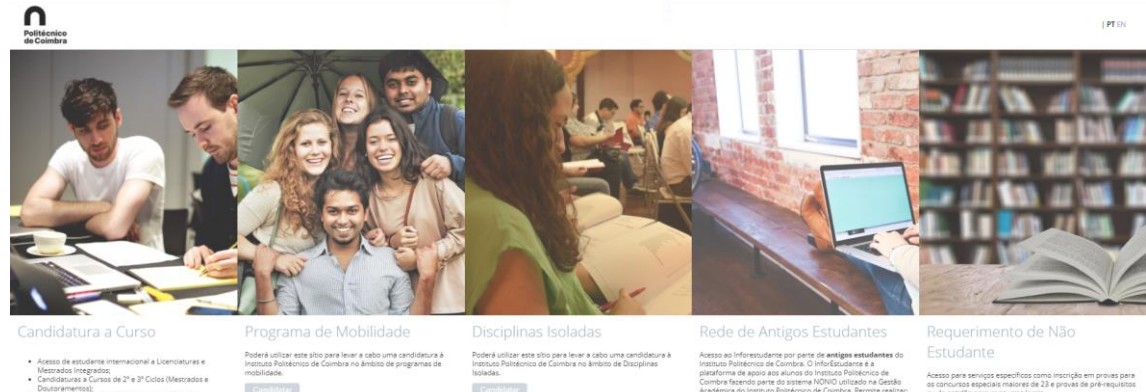

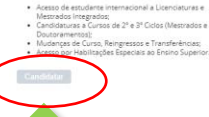

**Committee** 

 $\cdot$  to as de avaliação; **Redeal** 

:<br>Icos como inscrição em provas para<br>res de 23 e provas de pré-requisitos<br>re lecais

Figura 2 – Escolha de opção Candidatura a Curso.

## Aparecerá uma janela *pop-up* com a Política de Privacidade da plataforma, sendo obrigatório preencher as duas questões finais para poder prosseguir:

#### Política de Privacidade

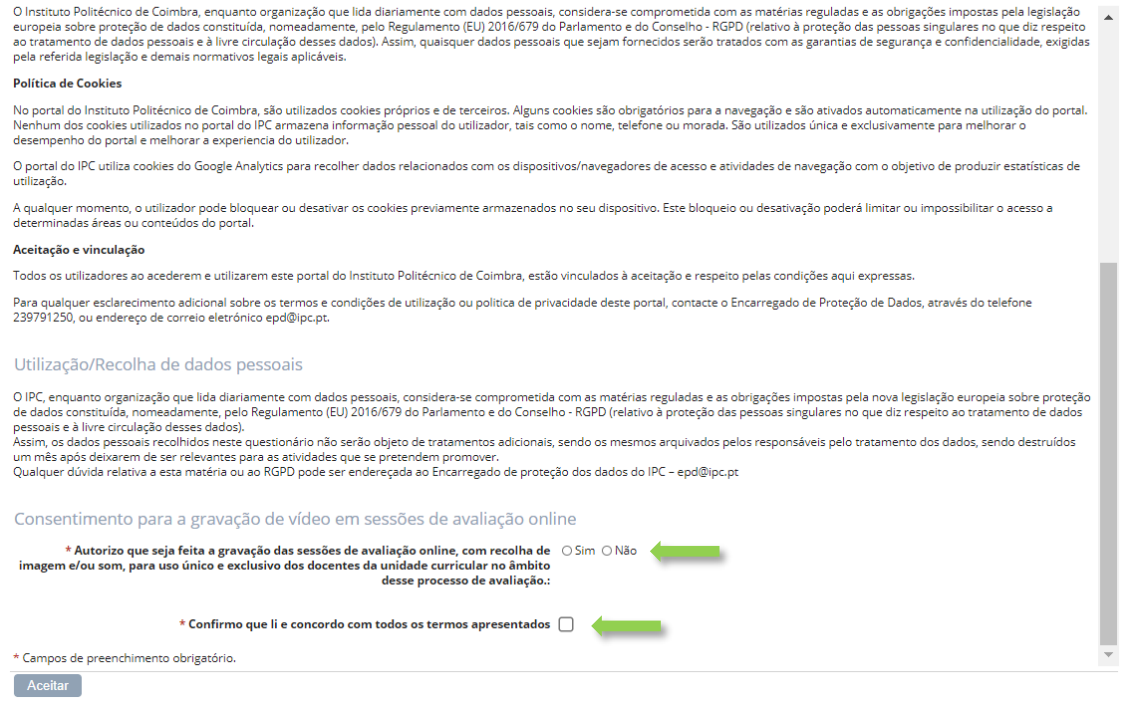

Figura 3 – Janela *pop-up* com Política de Privacidade.

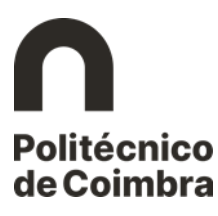

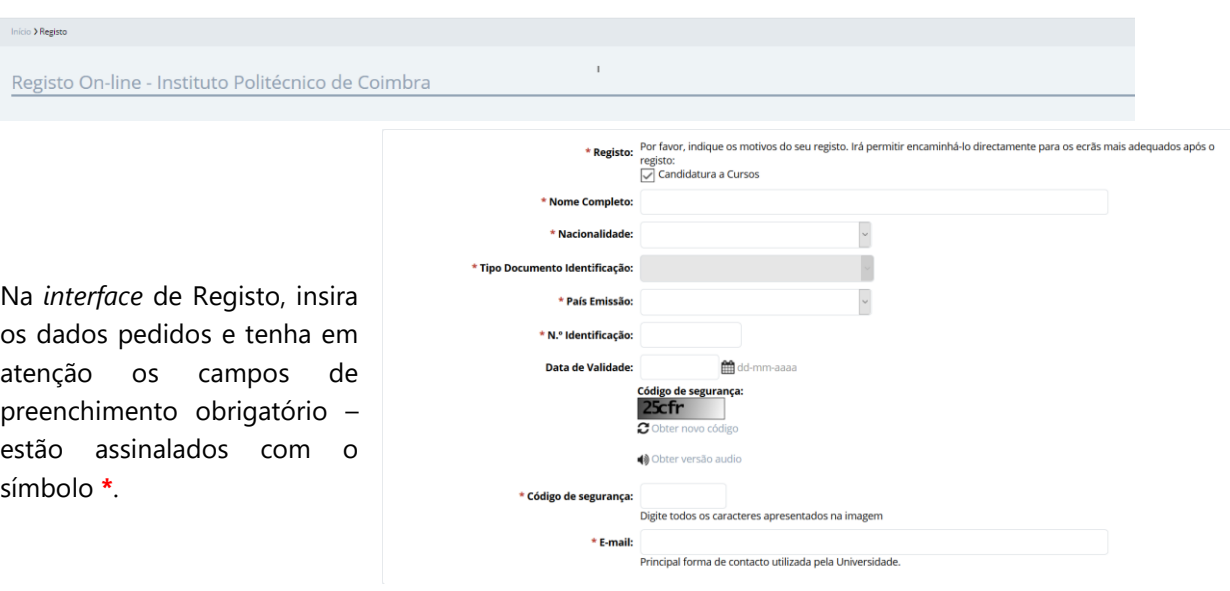

Figura 4 – Preenchimento de dados de registo.

Certifique-se que indica um **endereço de correio eletrónico válido** e que tem acesso ao mesmo. Este endereço será utilizado não apenas para fazer a autenticação (*login*) no acesso à INFORESTUDANTE, bem como para receber as notificações automáticas geradas ao longo do processo de candidatura. Este será o meio privilegiado de comunicação entre a Unidade Orgânica de Ensino e o candidato.

Após inserir os dados solicitados, deve clicar no botão "**Registar**" que se encontra na parte final do ecrã. Será então exibida a seguinte notificação:

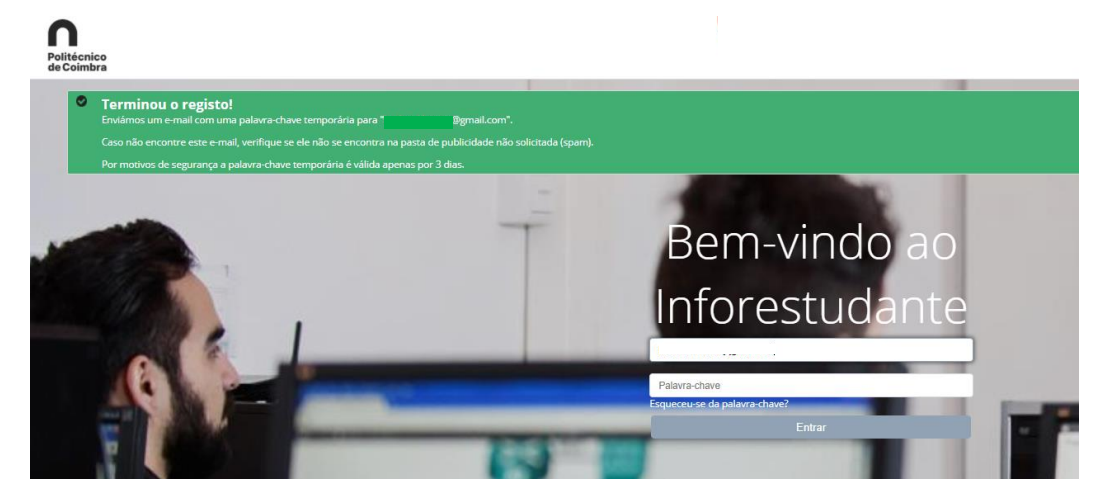

Figura 5 – Notificação da primeira parte do registo bem sucedido.

É enviada uma mensagem para o endereço de correio eletrónico indicado pelo utilizador com as instruções para aceder à INFORESTUDANTE e completar o processo de registo.

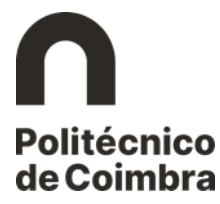

#### <span id="page-5-0"></span>**2.2.Conclusão do processo de registo**

Para completar o processo de registo, consulte a sua caixa de correio eletrónico e, com a informação recebida, aceda ao portal INFORESTUDANTE, passando depois a indicar uma **nova palavra-chave** para a sua autenticação na plataforma.

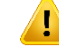

**Tal** Tenha em atenção os requisitos indicados para a nova palavra-chave.

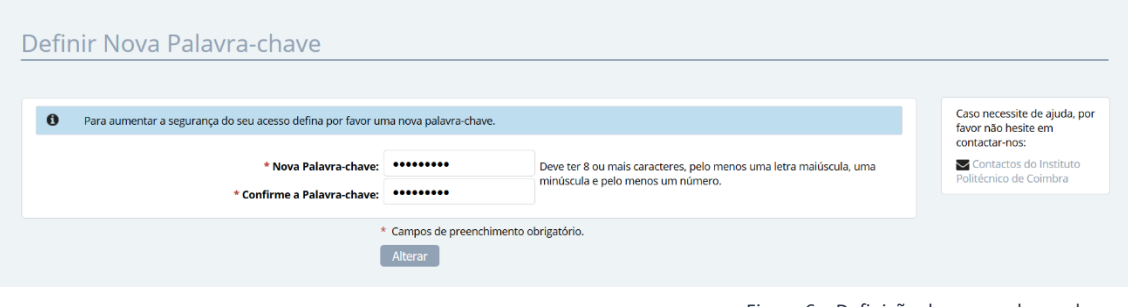

Figura 6 – Definição de nova palavra-chave.

O preenchimento dos dados pessoais é obrigatório e deverá indicar **todos** os dados solicitados.

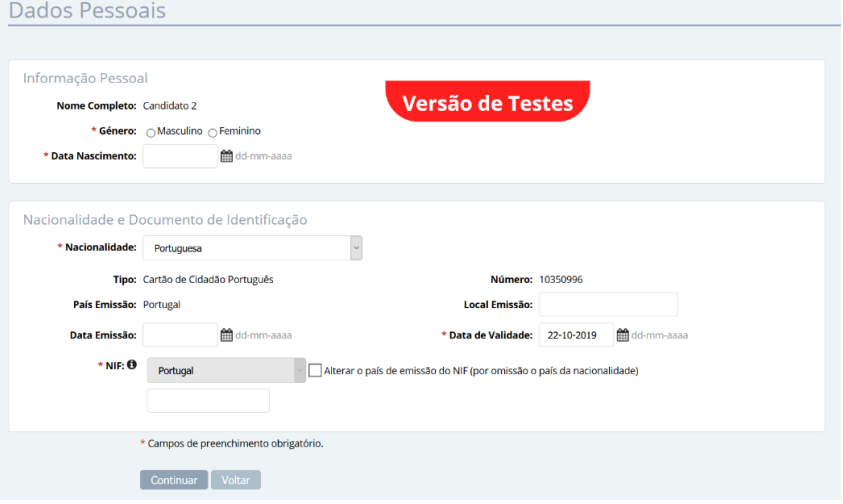

Figura 7 – Preenchimento de dados pessoais.

Conforme indicado abaixo, a recolha da fotografia não é obrigatória, podendo continuar o processo de registo sem a

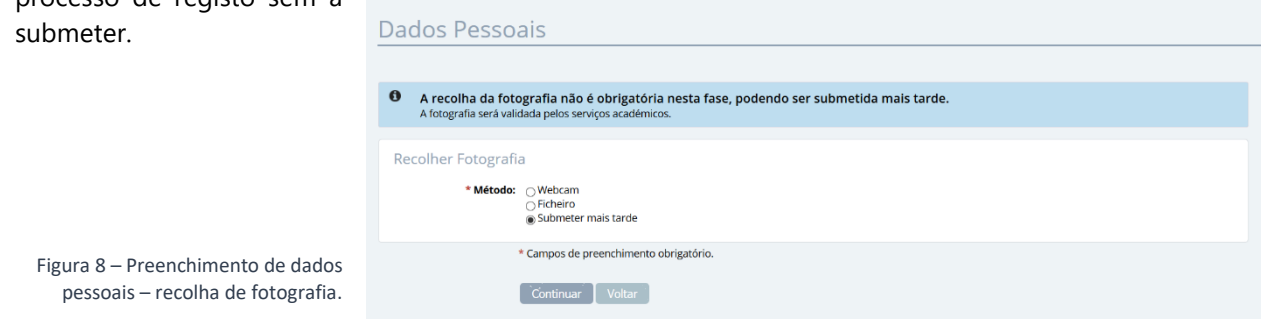

6 de 13 Modelo 122\_02 SISTEMA INTERNO DE GARANTIA DA QUALIDADE

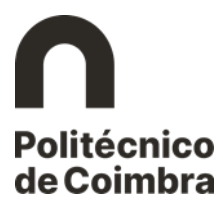

A indicação de um **endereço oficial** é obrigatória. Deve clicar em "**Adicionar endereço**" e escolher o Tipo de endereço pretendido, preenchendo depois os restantes campos.

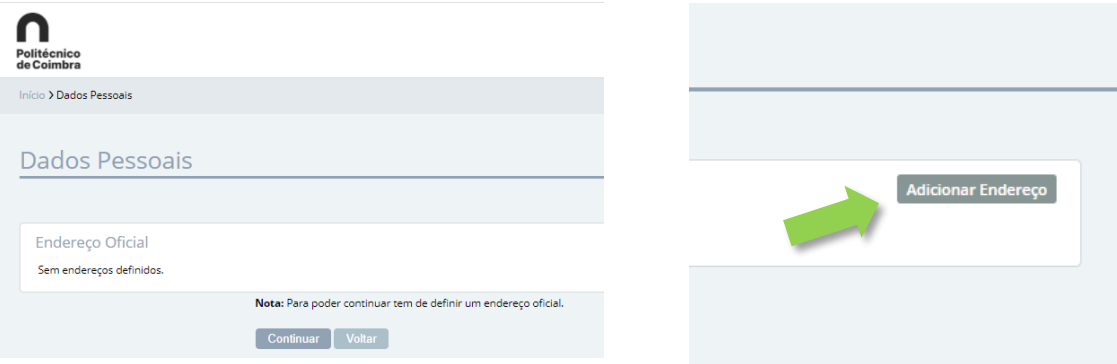

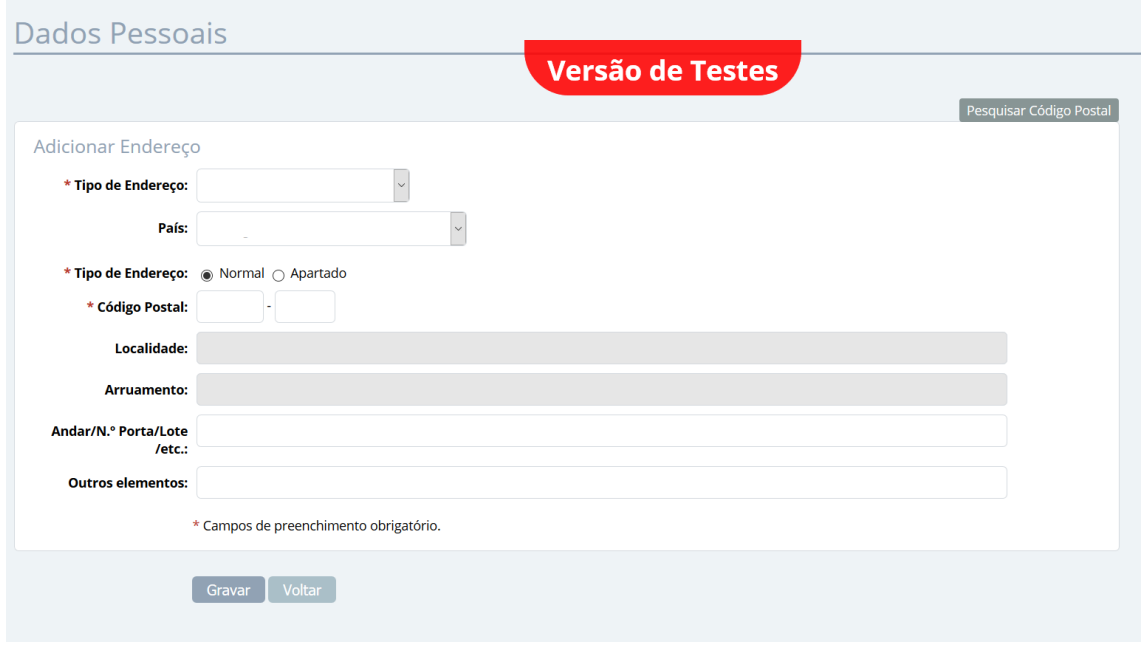

Figuras 9, 10 e 11 – Preenchimento do endereço oficial.

Tenha em atenção todos campos assinalados como de preenchimento obrigatório (com o símbolo **\***).

Depois de **Gravar** o endereço, clicar em **Continuar** nas *interfaces* seguintes, podendo nestas adicionar um contacto oficial e verificar os dados inseridos e até ser apresentado o ecrã em que lhe será permitido avançar com o processo de candidatura.

Pode prosseguir de imediato com o preenchimento da candidatura ou aceder à plataforma em outra ocasião para esse efeito. O registo está concluído.

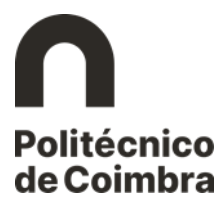

## <span id="page-7-0"></span>**3. Submeter uma candidatura na plataforma INFORESTUDANTE**

Depois de registado, o candidato pode aceder ao link [https://inforestudante.ipc.pt](https://inforestudante.ipc.pt/) e entrar na plataforma com as credenciais de acesso indicadas no registo.

### <span id="page-7-1"></span>**3.1.Inserir a candidatura**

O processo de submissão de candidatura desenvolve-se em páginas/*interfaces* sequenciais, devendo o candidato ter em atenção os campos de preenchimento obrigatório e todas as informações que lhe são apresentadas.

Do lado esquerdo da página, na área **Candidaturas,** o candidato tem disponível o menu **Cursos**, no qual deve clicar.

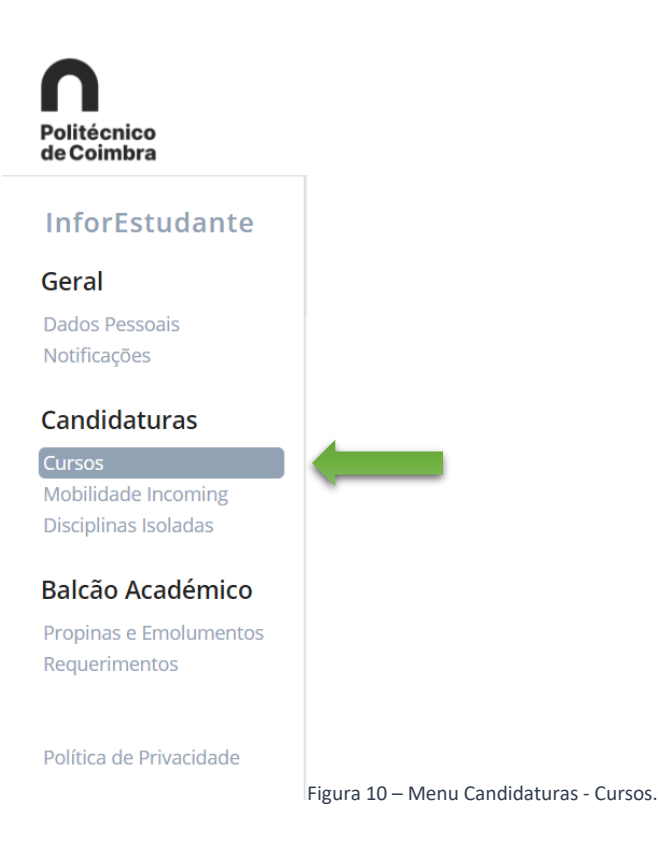

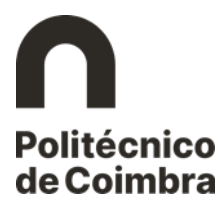

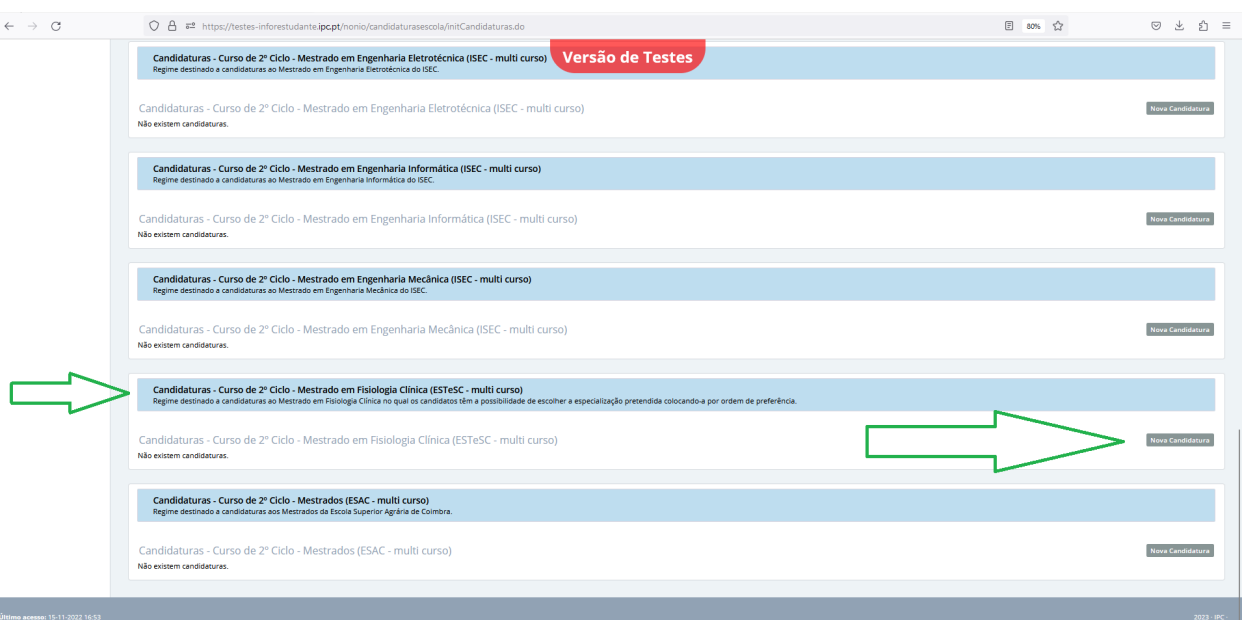

Consoante o regime pretendido, clique em **Nova Candidatura** para iniciar o processo.

Na *interface* seguinte, selecione o **ciclo de estudos**, a **unidade orgânica de ensino**, **curso** a que se pretende candidatar e o **regime de candidatura**:

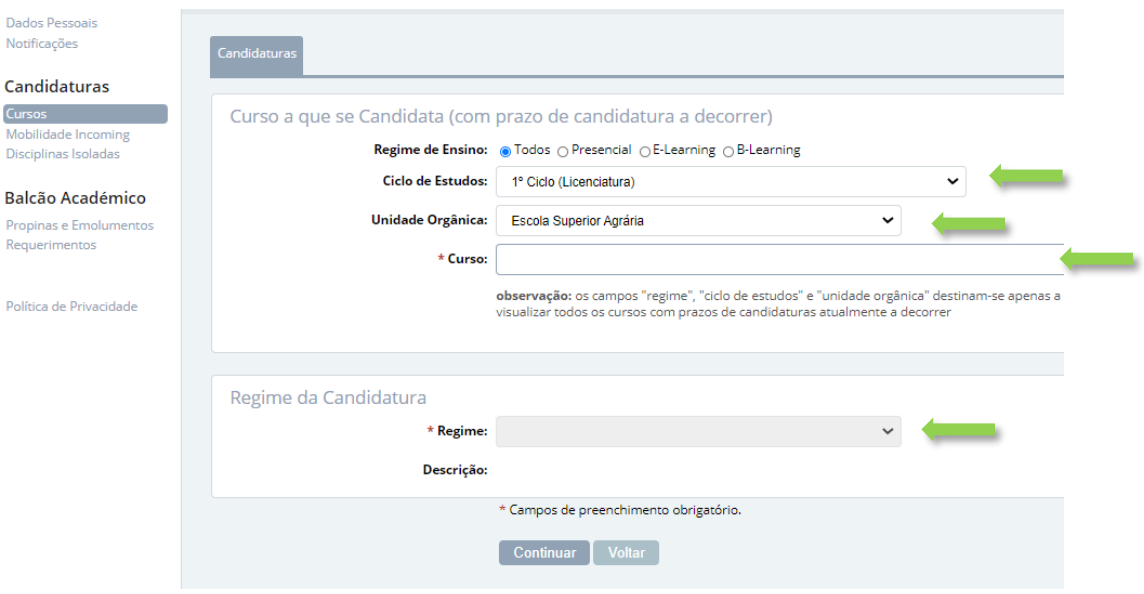

Figura 12 – Preenchimento de campos de candidatura.

Em função do regime selecionado, as *interfaces* apresentadas nos passos seguintes no processo de candidatura poderão ser diferentes. Mais uma vez, tenha em atenção os campos obrigatórios assinalados com **\***.

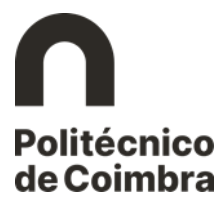

Clique em **Continuar** e preencha todos os campos do formulário, tendo em atenção os campos obrigatórios assinalados com **\***.

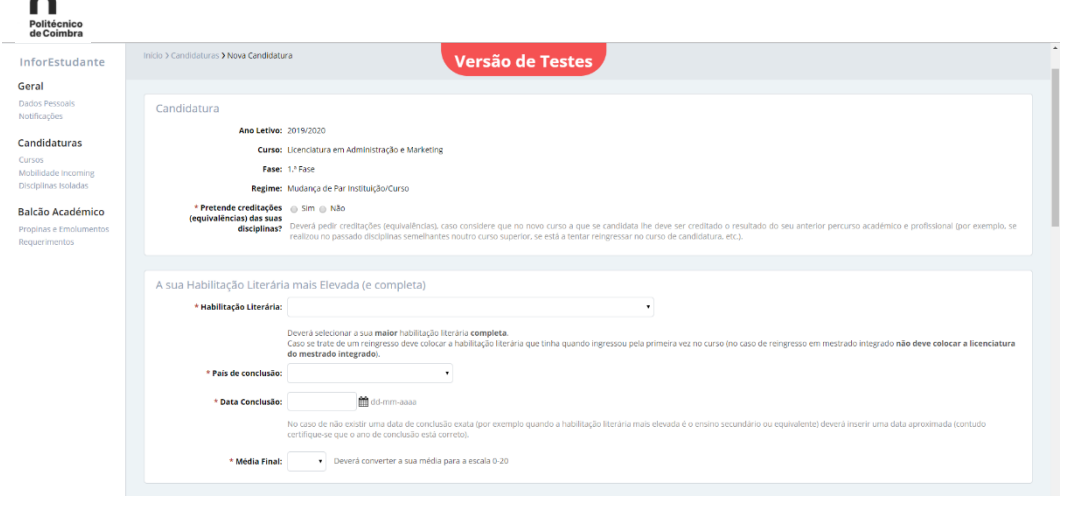

Figura 13 – Preenchimento de campos de candidatura e habilitação literária.

Após o preenchimento, clique em **Continuar**.

Será exibido um aviso relativamente aos termos gerais de candidatura, por favor leia com atenção e clique depois em **Continuar**.

O passo seguinte é o carregamento (*upload*) dos ficheiros contendo os documentos exigidos na candidatura, de acordo com as exigências do concurso (irá variar consoante o regime escolhido).

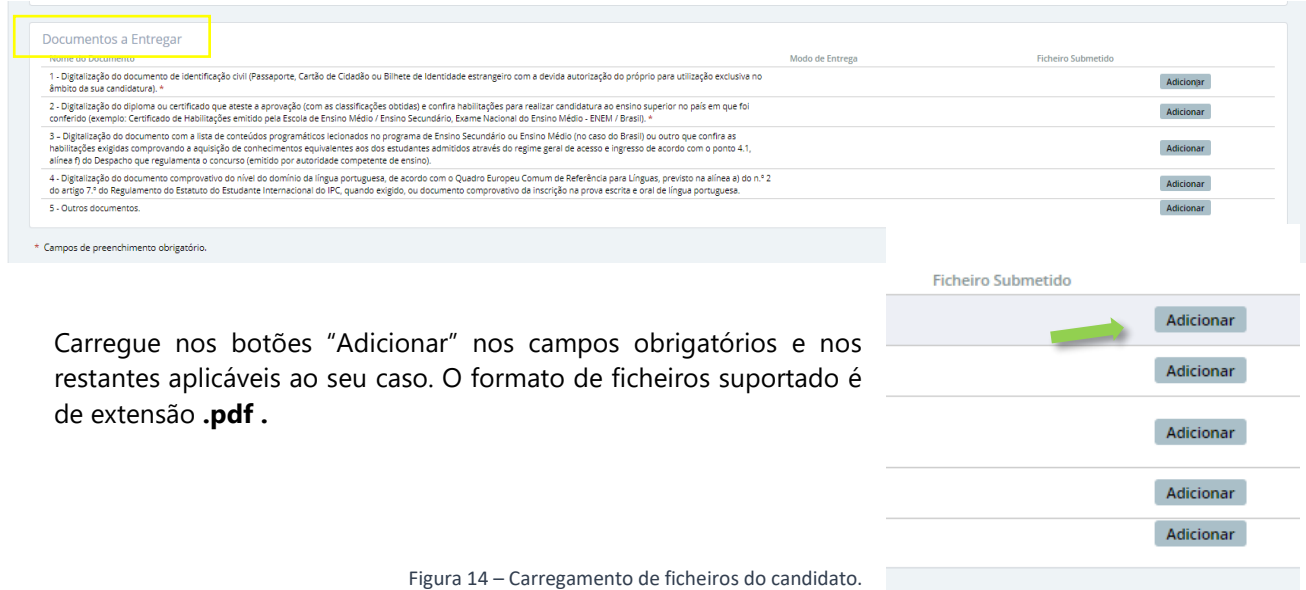

A candidatura deverá incluir toda a documentação indicada como obrigatória. Tenha em atenção as descrições associadas a cada documento para fazer o carregamento dos ficheiros nos campos corretos.

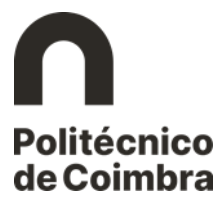

#### <span id="page-10-0"></span>**3.2.Lacrar a candidatura**

Após inserção de toda a documentação obrigatória, poderá prosseguir com a finalização da candidatura.

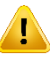

No processo de finalização, o sistema verifica se a candidatura está em condições de ser submetida.

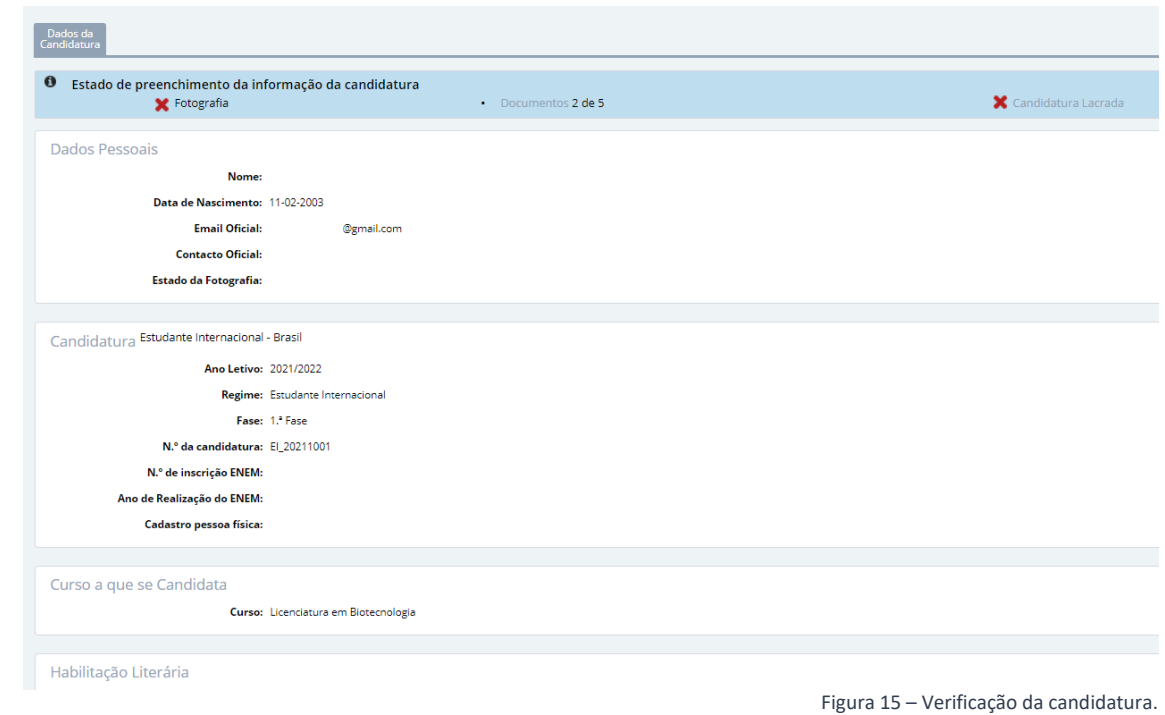

Dados da<br>Candidatura **0** Estado de preenchimento da informação da candidatura<br>**X** Fotografia Documentos 2 de 5  $\bar{\mathbf{x}}$ Dados Pessoais Nome: Data de Nascimento: 11-02-2003 -<br>Email Oficial: Lcom **Contacto Oficial:** Estado da Fotografia: Candidatura Estudante Internacional - Brasil Lacrar Alterar Remover Ano Letivo: 2021/2022 Regime: Estudante Interna Fase: 1.ª Fase ar Fotografia N.º da candidatura: El\_20211001 N.º de inscrição ENEM: Ano de Realização do ENEM: Cadastro pessoa física: Figura 16 – Lacrar a candidatura.Lacrar **Alterar** Remover 11 de 13

Por fim, clique em **"Lacrar"** para finalizar o processo de candidatura e submetê-la na plataforma.

Modelo 122\_02 SISTEMA INTERNO DE GARANTIA DA QUALIDADE

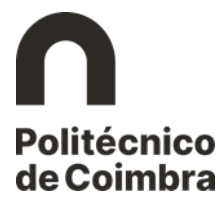

Surgirá o ecrã de lacragem da candidatura e, caso pretenda prosseguir, clique em "**Confirmar**".

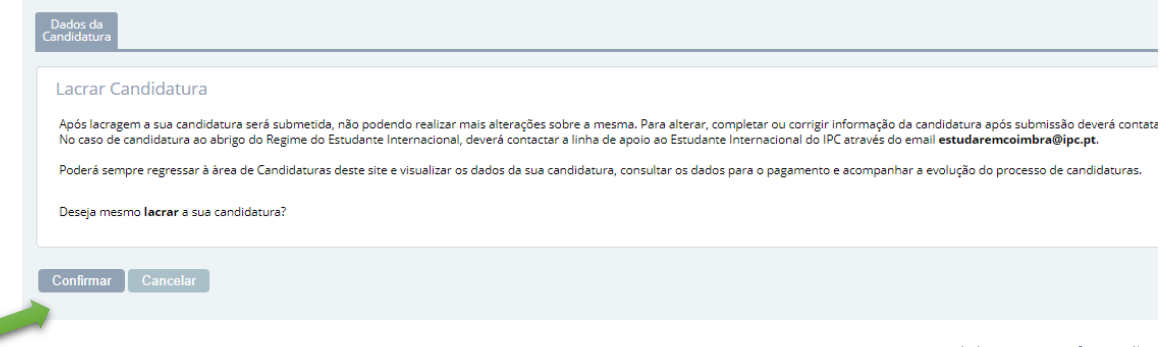

Figura 17 – Lacrar a candidatura - confirmação.

Após a confirmação, irá visualizar a seguinte mensagem:

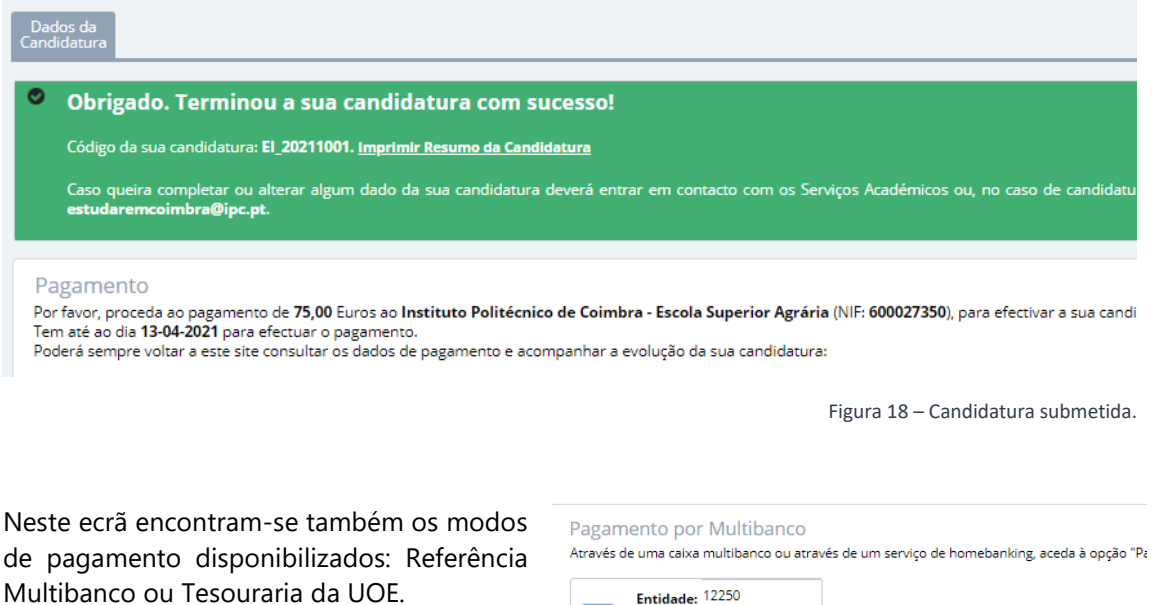

Entidade: 12250 **MB** Referência: 000238926 Montante:  $75.00 \in$ 

Figura 19 – Exemplo de modo de pagamento.

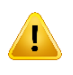

Relembramos que a candidatura só passará para a fase seguinte do processo (análise por parte dos Serviços e avaliação do júri) após pagamento da taxa de candidatura.

**NOTA IMPORTANTE**: Este documento não dispensa a consulta dos Portais das Unidades Orgânicas de Ensino, bem como dos regulamentos disponíveis no Portal do Instituto Politécnico de Coimbra no *link* <https://www.ipc.pt/ipc/sobre/documentos/estatutos-e-regulamentos/> e demais legislação em vigor.

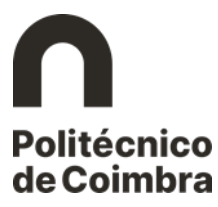

**Ficha Técnica** 

Título

Manual de Candidaturas ao Politécnico de Coimbra

#### **Emissor**

Departamento de Tecnologias de Informação e Comunicação Departamento de Gestão Académica

**Versão 2.0** Editado em 17 de fevereiro de 2021

©2021, INSTITUTO POLITÉCNICO DE COIMBRA

**www.ipc.pt**

**ipc@ipc.pt**

**sigqualidade@ipc.pt**